Handbuch zur Nutzung der graphomate legends für SAP Lumira Designer

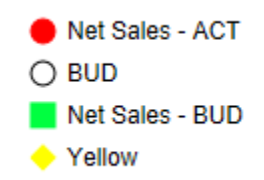

Version 2021.2 – Stand Mai 2021

[https://www.graphomate.com](https://www.graphomate.com/)

# graphomate.II

## **Inhaltsverzeichnis**

- [Einführung](#page-2-0)
- **•** [Installation](#page-3-0)
- [Quick Start](#page-5-0)
- [Properties](#page-6-0)
	- **[Data Tab](#page-7-0)**
	- [Appearance Tab](#page-8-0)
	- [Data Types Tab](#page-9-0)
	- [Behavior Tab](#page-11-0)
	- $\bullet$  [Info Tab](#page-12-0)
- **[Known Issues](#page-13-0)**

# <span id="page-2-0"></span>Einführung

Die graphomate legends sind eine kostenlose Extension der graphomate GmbH zur Abbildung einer frei positionierbaren Legende oder Zeichenerklärung (englisch: "key").

Legendeneinträge können völlig frei definiert werden, oder es können auf Basis der graphomate Data Types entsprechende Einträge erstellt werden.

Die Skriptfähigkeit der graphomate legends zusammen mit der Nutzung sog. "wildcards" ermöglichen jedoch Anwendungsmöglichkeiten weit über eine normale statische Legende hinaus: Die graphomate legends können dynamisch entsprechend aktueller Filter-zustände verwendet werden.

**D** Im Sinne einer einheitlichen Sprachregelung sprechen wir im weiteren Handbuch von Lumira Designer oder kurz Designer.

Für die graphomate tables extension empfehlen wir die Nutzung von Lumira Designer >= 2.0 SP03 sowie den Internet Explorer 11+. Für weitere Informationen – z.B. zum Deployment über die Business Intelligence Platform (BIP) oder SAP Netweaver – konsultieren Sie bitte die Product Availability Matrix (PAM).

Bitte beachten Sie, dass wir seit 2017 die Internet Explorer 9 und 10 nicht mehr unterstützen.

# <span id="page-3-0"></span>**Installation**

- Ø Bevor alte Dashboards/BI-Apps mit Designer 2.0 geöffnet werden können, müssen sie mit Design Studio 1.6 in den m-Mode migriert werden.
	- Unsere Extensions für Design Studio 1.6 sind auch unter Designer 2.0 lauffähig. Beim ersten Start von Lumira 2.0 Designer sollten Sie nicht die graphomate Extensions für SAP Design Studio 1.6 importieren. Wir empfehlen Ihnen die Installation unserer Komponenten in der Version für Designer 2.0.

### **Installation der Extension lokal in Designer**

Sie haben mindestens Designer 2.0 SP03+ auf einem Rechner installiert.

- 1. Speichern Sie das ZIP-File graphomate\_legends\_2020.4.x\_LumiraDesigner.zip in einem Ordner Ihrer Wahl.
- 2. Wählen Sie in Designer unter Tools > Install Extension to Lumira Designer... mittels Klick auf Archive... das gerade gespeicherte ZIP-File.
- 3. Wählen Sie Finish um die Installation zu starten.
- 4. Wählen Sie Next und noch einmal Next um die Installation zu bestätigen.
- 5. Akzeptieren Sie die Lizenz- und Pflegebedingungen und wählen Sie Finish.
- 6. Wählen Sie Yes um Designer neu zu starten.
- 7. Nach dem Neustart finden Sie die graphomate Extension in den Komponenten.

#### **Deinstallation der Extension aus Designer**

Wählen Sie Help > About... in Designer.

- 1. Klicken Sie den Button Installation Details.
- 2. Wählen Sie die zu deinstallierende Komponente graphomate legends 2020.4.x aus.
- 3. Wählen Sie Uninstall… .
- 4. Im folgenden Uninstall-Wizard wählen Sie Finish.
- 5. Wählen Sie Yes um Designer neu zu starten.

#### **Serverinstallation der Extension**

Zur Verwendung der graphomate legends über die BI Platform (BOE) muss die nun lokal installierte Extension auch auf die BI Platform verteilt werden.

- 1. Wählen Sie im BI Platform Mode Tools > Platform Extensions.
- 2. Wählen Sie die graphomate legends, die lokal auf Ihrem Computer installiert ist.
- 3. Wählen Sie Install on Platform.
- 4. Starten Sie die BI Platform Adaptive Processing Servers, die den Analysis Application Service ausführen, manuell neu und akzeptieren Sie die Warnungen in Designer.
- 5. Nun erscheint die graphomate Extension unter Extensions Installed on Platform.
- 6. Wählen Sie Close.
- 7. Starten Sie die BI Platform Adaptive Processing Servers, die den Analysis Application Service ausführen, erneut manuell neu.

#### **Deinstallation der Extension vom Server**

- 1. Wählen Sie im BI Platform Mode Tools > Platform Extensions.
- 2. Wählen Sie nun die graphomate legends, um sie von der BI Platform zu deinstallieren.
- 3. Wählen Sie Uninstall from Platform.
- 4. Bestätigen Sie die Deinstallation durch einen Klick auf Yes
- 5. Um den Deinstallationsprozess durchzuführen, starten Sie die BI Plattform Adaptive Processing Servers, die den Analysis Application Service ausführen, manuell neu und akzeptieren Sie die Warnungen in Designer.
- 6. Anschließend sind die graphomate legends aus den Extensions Installed on Platform entfernt.
- 7. Wählen Sie Close.
- 8. Starten Sie die BI Platform Adaptive Processing Servers, die den Analysis Application Service ausführen, erneut manuell neu.

# <span id="page-5-0"></span>Quick Start

Ziehen Sie eine graphomate legends Komponente auf den Zeichenbereich und verknüpfen Sie die Data Source via Drag&Drop auf diese Komponente.

- 1. Auf dem Tab Data legen Sie nun fest, wie die einzelnen Legendeneinträge gestaltet sind. Erstellen Sie dazu einen Legendeneintrag mit Klick auf Custom oder Datatype.
- 2. Anschließend kann eine Datenzuweisung mit Klick auf den dazugehörigen Button, z. B. dataSet1 erfolgen. Dies kann sowohl eine einzelne Zelle, Spalte oder ein Bereich sein. Ein Klick auf "-" löscht den gesamten Legendeneintrag.
- 3. Mit weiteren Optionen im Additional-Properties-Sheet kann das Aussehen der g raphomate legends weiter angepasst werden.

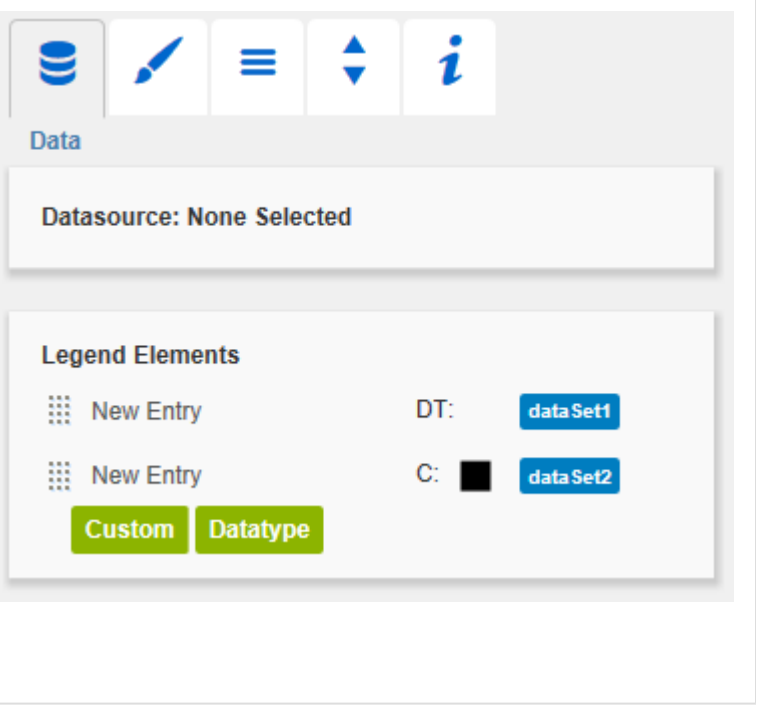

# <span id="page-6-0"></span>**Properties**

Grundsätzlich haben Sie zwei Möglichkeiten die Eigenschaften der graphomate legends zu pflegen: Über das Stand ard-Properties-Sheet, der alle Parameter in einer strukturierten Liste aufzeigt oder über das Additional-Properties-Sheet. Letztere bieten ein benutzerfreundlicheres User-Interface.

Die zu verwendende Data Source kann nur via Drag&Drop auf die Komponente oder auf dem Standard-Properties-Sheet unter Data Binding zugeordnet werden.

# <span id="page-7-0"></span>Data Tab

#### **Legend Elements**

Dies ist das zentrale Steuerelement der Legenden-komponente. Hier erstellen Sie Legendeneinträge und legen deren Aussehen fest.

Mit dem Custom-Button erstellen Sie einen frei definierbaren Legendeneintrag.

In der mit New Entry vorbelegten Textbox können Sie den Text des Legendeneintrags eingeben.

Sofern über den dataSet-Button eine Datenzuweisung vorgenommen wurde, können hier auch Wildcards verwendet werden, die dann in der Legendenkomponente übersetzt werden. Unterstützte Wildcards sind derzeit

- [DIMENSIONS] (alle Dimensionen)
- $\bullet$ [DIMENSIONn] (Dimension n, aktuell sind Dimension 1 bis 7 möglich)

Bei einem Klick auf das Icon öffnet sich ein Popup, in dem Sie Form, Farbe und Füllmuster des in der Legende erscheinenden Icons festlegen können.

Einen an einen Datentypen geknüpften Legenden-eintrag erstellen Sie mit Klick auf Datatype. Wie bei Custom-Einträgen werden auch hier Wildcards im Text unterstützt.

Das Aussehen von Einträgen dieses Typs wird weitgehend über die Einstellungen auf dem Dat a Types-Tab gesteuert – Änderungen an Form, Farbe und Füllmuster des Icons hängen vom vergebenen Datentypen ab und können nur auf dem Data Types-Tab geändert werden.

Mit dem **-Button können Sie die Sortierung** der Legendeneinträge einfach per Drag&Drop ändern.

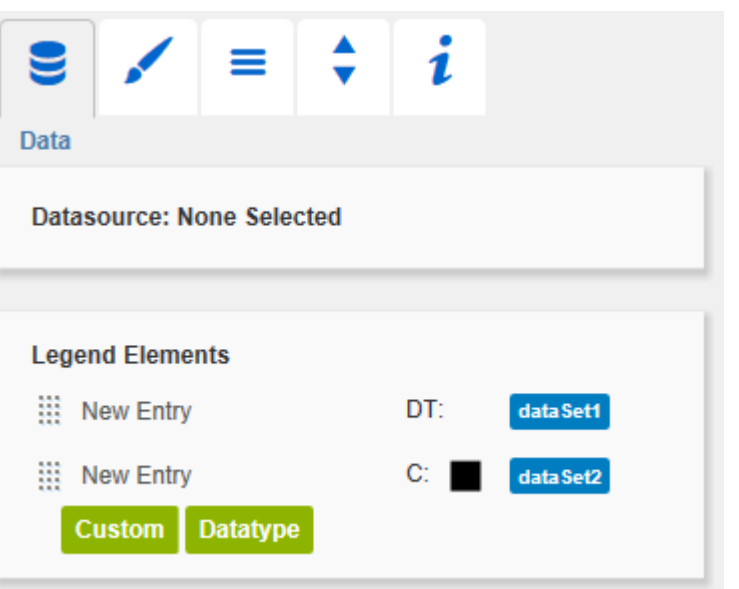

# <span id="page-8-0"></span>Appearance Tab

#### Font Size

Wählen Sie hier die Schriftgröße der Legendeneinträge aus.

Font Color

Diese Option steuert die Textfarbe, sofern die Option Use Icon Color nicht aktiviert ist.

Bold

Wenn diese Checkbox aktiviert ist, werden die Texte der Custom-Legendeneinträge fett formatiert. Die Strichstärke von Data Type-Einträgen richtet sich nach der Einstellung des zugeordneten Datentypen.

#### Use Icon Color

Ist diese Option aktiviert, werden die Texte der Legendeneinträge in der Farbe des Icons dargestellt. Die Option Font Color wird damit überschrieben. Dies kann sinnvoll sein, wenn im zu beschreibenden Chart keine Symbole, sondern nur Farben zur Kodierung verwendet werden.

#### Entry Padding

Mit dieser Option regeln Sie die vertikalen Abstände zwischen den einzelnen Legendeneinträgen.

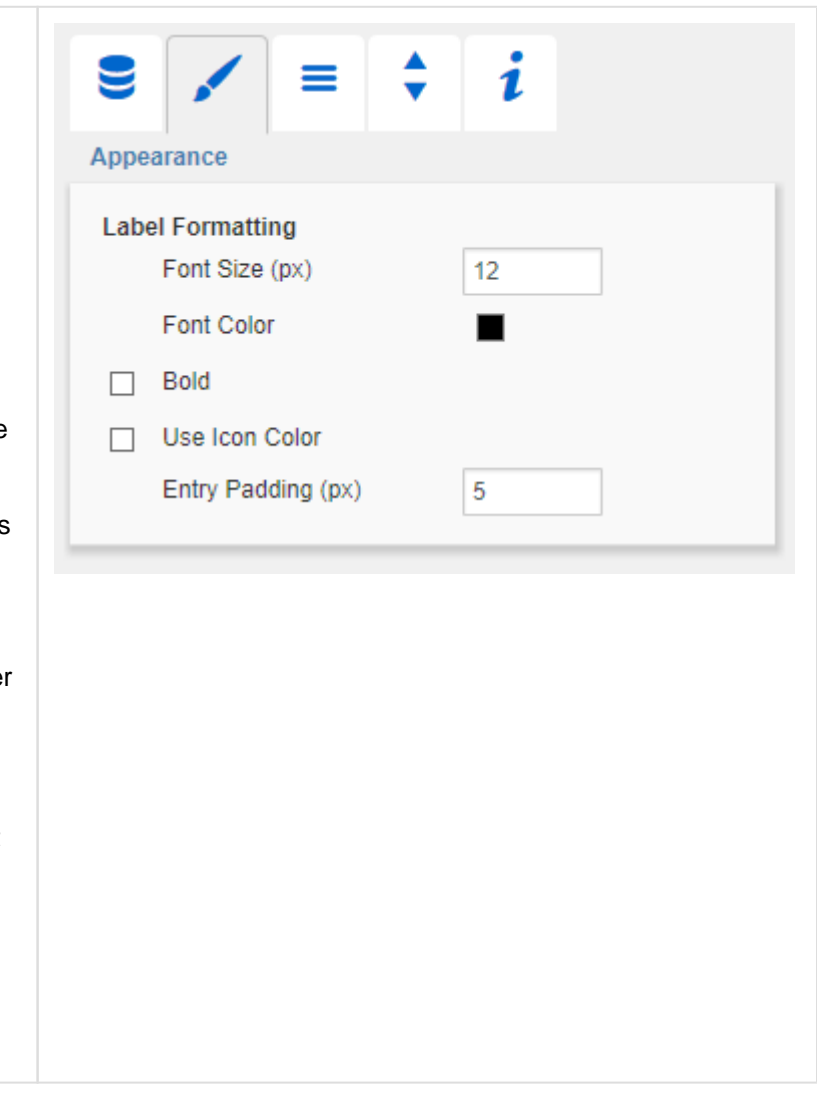

# <span id="page-9-0"></span>Data Types Tab

#### Data Types Editor

Dieser Editor dient dazu die Datenarten (Data Types) zu definieren, deren Kürzel auf dem Reiter Data verwendet werden können und mittels derer Sie das Format der Spaltenüberschriften einzeln unabhängig bestimmen können. Diese Kürzel bestimmen Sie in der Spalte Name. Die Kürzel werden automatisch in Großschreibung gesetzt.

Color und Fill bestimmen das Aussehen der Datenartenbalken unter den Spaltenköpfen. Sh ape hat Auswirkung auf die Pin-Köpfe der Abweichungsdiagramme. Navigieren Sie via Maus-klick durch die alternativen Darstellungen und betrachten die Veränderungen in der Tabelle, wenn Sie die entsprechende Datenart zugeordnet haben.

Die Spalte Width bestimmt die Breite der Elemente. Diese wird prozentual zur Schriftgröße angegeben. Die Spalte %/abs hat keine Funktion für die Tabellen. Die letzte Spalte Bold setzt die Schriftart der Legendeneinträge auf fett.

Über den neben den Datenarten erscheinenden roten Knopf löschen Sie Datenarten, über den grünen Knopf legen Sie zusätzliche an.

Datenarten werden innerhalb einer BIApp glob al verwendet.

Die Data Types der graphomate legends werd en für alle anderen graphomate Komponenten, die Datenarten nutzen, übernommen!

#### Data Types CSS Export

Möchten Sie die definierten Datenarten zentral vorhalten, so können Sie Ihr zentrales CSS-Stylesheet auf der BI Plattform entsprechend erweitern. Kopieren Sie dazu einfach den Code in dem Feld unter der Überschrift an das Ende Ihrer CSS-Datei.

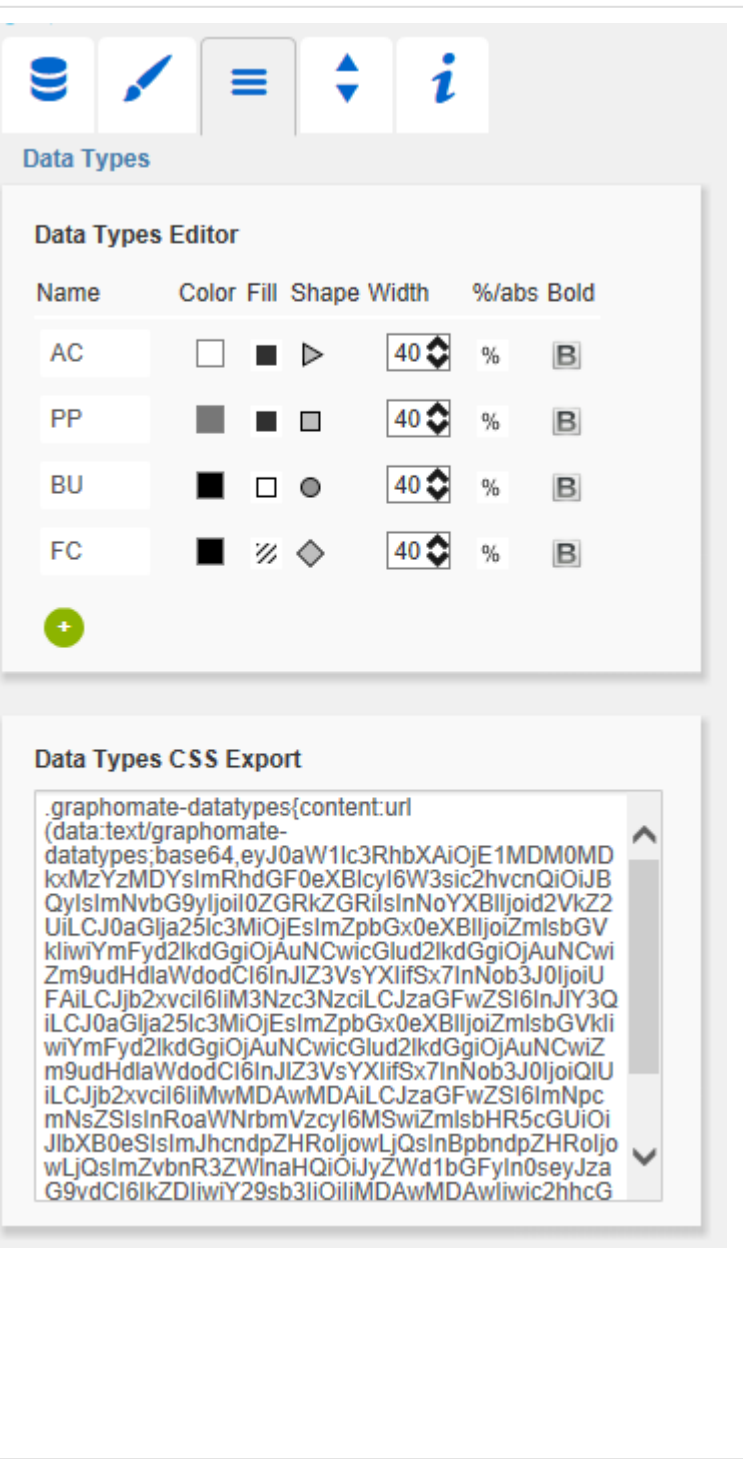

Nun ist es nicht mehr möglich, eigene Datenarten zu verwenden, denn es werden die zentral abgelegten Einstellungen wie rechts angezeigt verwendet.

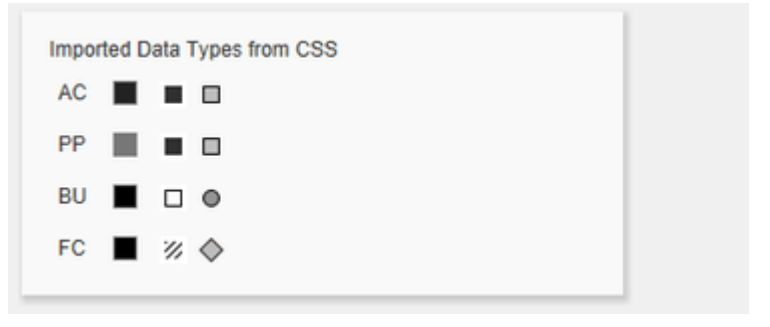

## <span id="page-11-0"></span>Behavior Tab

#### **Alignment**

Mit diesem Schalter können Sie wählen, ob die Legendeneinträge horizontal oder vertikal ausgerichtet sind.

Reicht bei horizontaler Ausrichtung der durch die Größe der Legendenkomponente bestimmte Platz nicht für alle Einträge aus, werden diese abgekürzt.

#### Display Icons

Dieser Schalter steuert, ob und wenn ja wo die Icons der Legendeneinträge dargestellt werden.

- Before Die Icons erscheinen vor dem Text
- After Die Icons werden rechtsbündig hinter den Texten ausgerichtet
- Never Es werden keine Icons dargestellt.

#### Even Spacing

Mit dieser Checkbox kann die horizontale Ausrichtung der Legendeneinträge angepasst werden. Ist sie aktiviert, werden alle Einträge gleichmäßig auf die gesamte Breite der Zeichenfläche verteilt; zu lange Texte werden ggf. mit "..." abgekürzt. Bei deaktivierter Option werden die Einträge durch einen fixen Abstand voneinander getrennt. Sollte nicht genug Platz zur Verfügung stehen, wird die Zeile entsprechend umgebrochen.

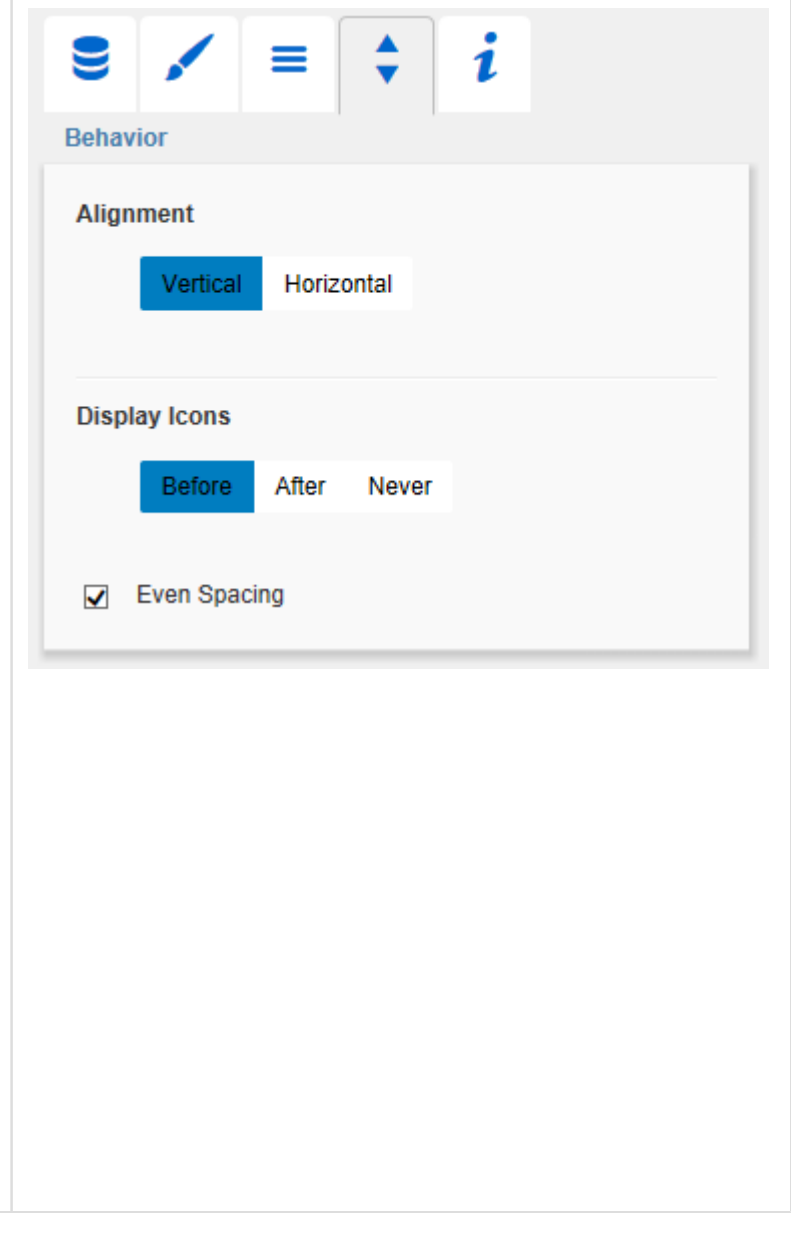

## <span id="page-12-0"></span>Info Tab

An dieser Stelle finden Sie Hinweise auf die genutzte Version der graphomate legends sowie einen Link, über den Sie uns über Fehler und Feature-Wünsche informieren können.

Unter Credits finden Sie eine Übersicht der von uns genutzten freien Bibliotheken.

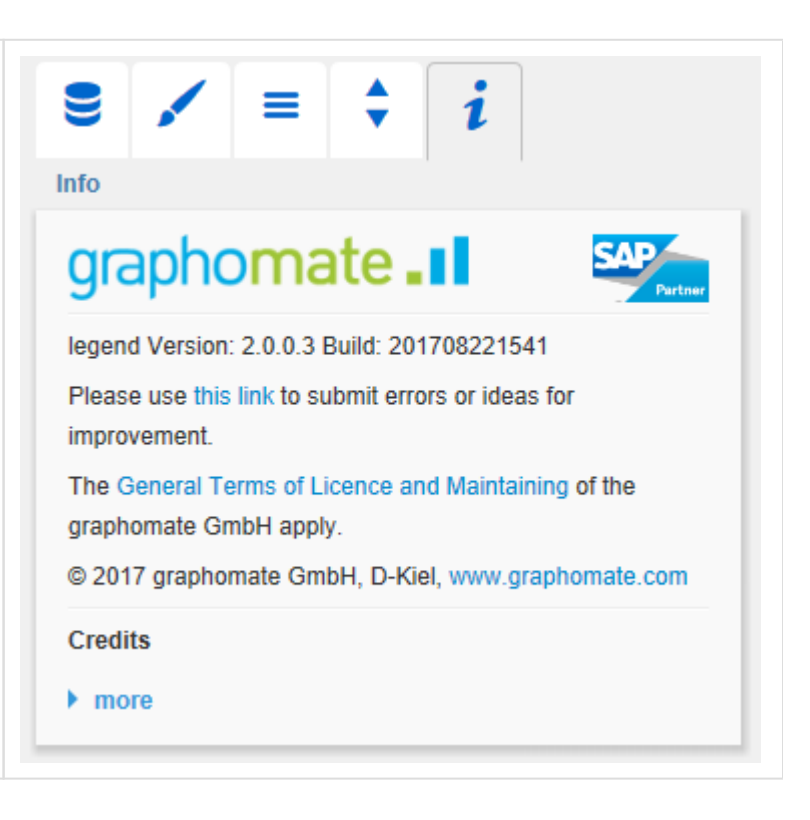

# <span id="page-13-0"></span>Known Issues

Derzeit sind keine Known Issues bekannt.

graphomate.II